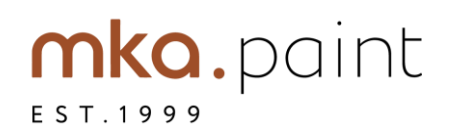

## программа колеровки mka.paint руководство пользователя

# mka.paint

## **Оглавление**

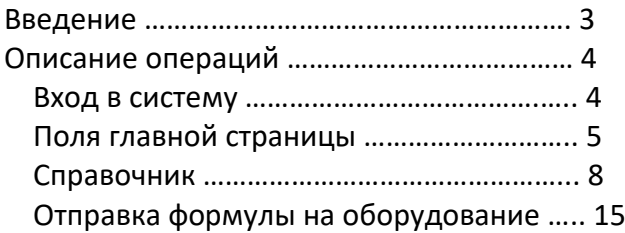

#### **Введение**

Программа колеровки предназначена для расчета и сохранение цветовых формул для красок и декоративных материалов mka.paint. Если материал или штукатурка допускает колеровку – это будет указано на этикетке или в описании этого продукта на сайте.

- формулы для всех видов Красок, Жемчужных материалов, Микроцемента и Микробетона
- возможность сохранять индивидуальные формулы и новые оттенки
- пополнение и калибровка библиотеки цветов
- колеровка по семи основным палитрам
- цветовой переводчик

Необходимое оборудование: пигментный дозатор, шейкер для перемешивания, весы. Программа колеровки гибко настраивается под задачи пользователя, без ограничения по объему и весу. Дозировки рассчитаны для пигментов MeToo и Monicolor.

Версия 1.0 – текущий релиз программы, который будет регулярно получать обновления и дополнительные функции.

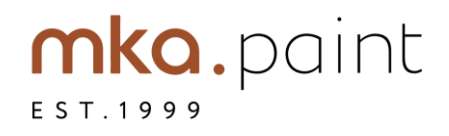

## **Описание операций**

#### **Вход в систему**

Для входа в систему:

- 1) В поле **Пользователь** введите/выберете имя пользователя.
- 2) Поле **Пароль** оставьте пустым.
- 3) Нажмите кнопку **Вход.**

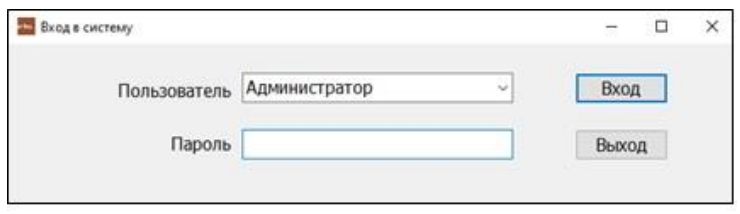

Рис. 1 – Вход в систему

При первом запуске программы доступен только пользователь «Администратор» с пустым паролем В дальнейшем возможно добавление других пользователей с ограниченными и полными правами и смена пароля.

 $\times$ 

В результате выполнения указанных действий произойдет авторизация пользователя и вход в програ

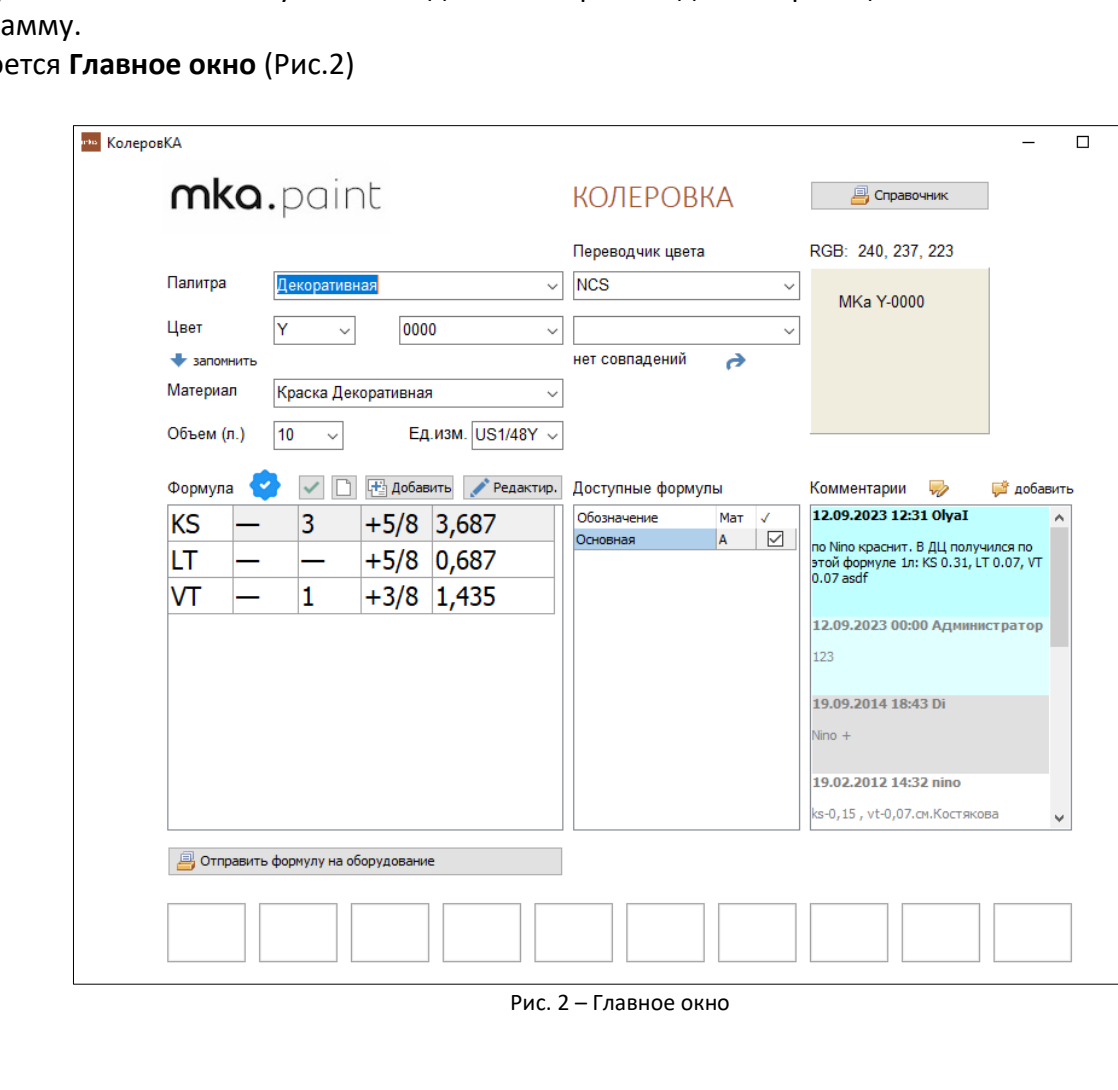

Откро

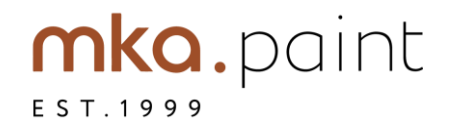

## **Поля главной страницы**

1) В поле **Палитра** из раскрывающегося списка можно выбрать категорию палитры (Рис.3).

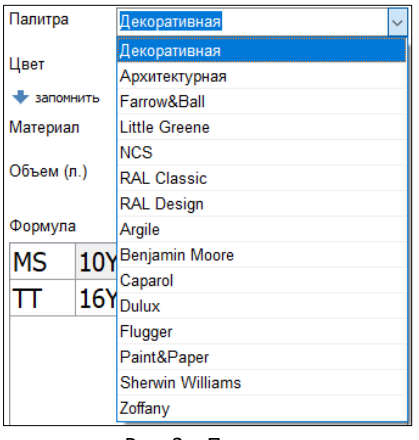

Рис. 3 – Палитра

2) В полях **Цвет** можно выбрать индекс и номер нужного цвета (Рис.4) При нажатии синей стрелки • с надписью запомнить, выбранный цвет перенесется в блок внизу главного окна (Рис.5)

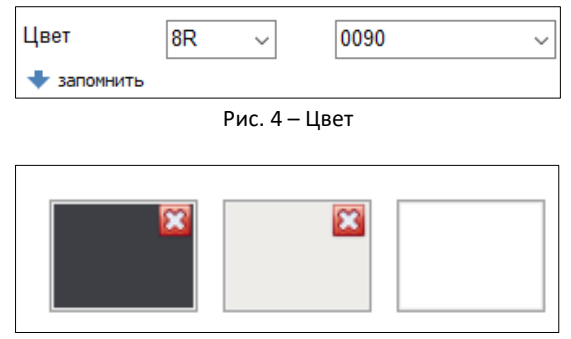

Рис. 5 – Блоки для запоминания цвета

3) В поле **Материал** из раскрывающегося списка можно выбрать категорию материала (Рис.6)

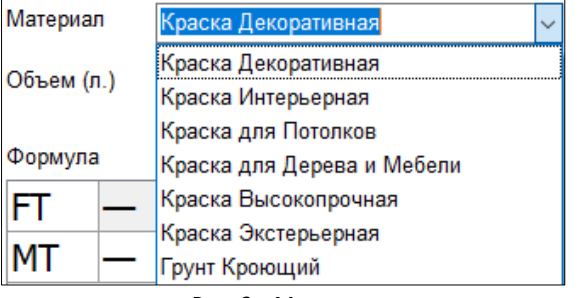

- Рис. 6 Материал
- 4) В полях **Объем** и **Ед. изм.** из раскрывающихся списков можно выбрать нужные параметры объема и единиц измерения (Рис.7)

Колеровочное оборудование флагманской студии работает в системе US1/48Y, но единицы измерения конвертируются автоматически и в другие значения.

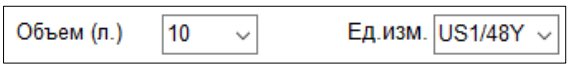

Рис. 7 – Объем и Единицы измерения

5) При заполнении выборе всех описанных параметров в окне **Формула** автоматически появится таблица с формулой для колеровки цвета (Рис.8)

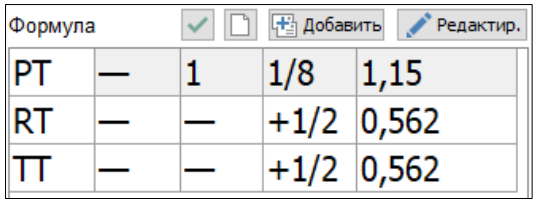

Рис. 8 – Формула колеровки цвета

В этом окне доступны такие функции как:

• Е Добавить новую формулу

mka.paint

EST.1999

• Редактировать формулу

Если формула проверена и соответствует указанному цвету и материалу, то при нажатии на зеленую

галочку рядом с надписью **Формула** появится специальный знак .

Для того, чтобы убрать данное обозначение, необходимо нажать на чистый листок  $\Box$ Кроме того, можно переводить из одних единиц измерения в другие, например из системы US1/48Y в метрическую (ml).

При нажатии на кнопки «**Добавить»** или «**Редактир.»** открывается окно для добавления или редактирования формул (Рис.9)

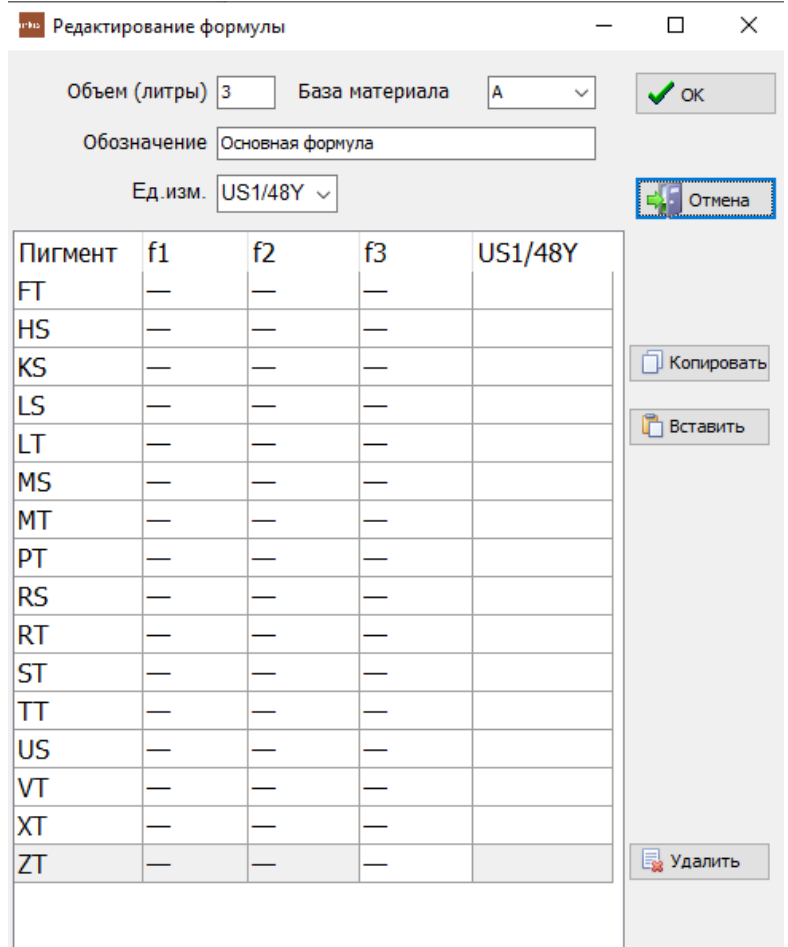

Рис. 9 – Окно редактирования формулы

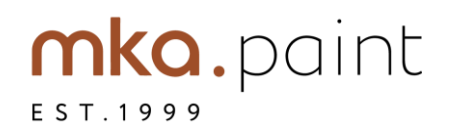

Для добавления новой формулы необходимо заполнить поля параметров:

## **База материала**, **Обозначение** и **Единицы измерения**.

Далее заполняется таблица с параметрами и соответствующими пигментами. В первом столбце указаны пигменты цветов (FT, HS, …, ZT). Во втором, третьем и четвертом (f1, f2, f3) элементы формулы. В пятом (US1/48Y) результат решения. Можно сразу вписать результат формулы, и программа сама рассчитает остальные части формулы.

Можно заполнять колонки f1,f2,f3 (US1/48Y рассчитается автоматически) или в колонку «US1/48Y» ввести уже готовую формулу, а f1,f2,f3 рассчитаются автоматически. Если есть формула в ml, можно сразу ввести итоговые значения в колонку «ml», остальные значения тоже будут автоматически рассчитаны.

Пример заполненной формулы:

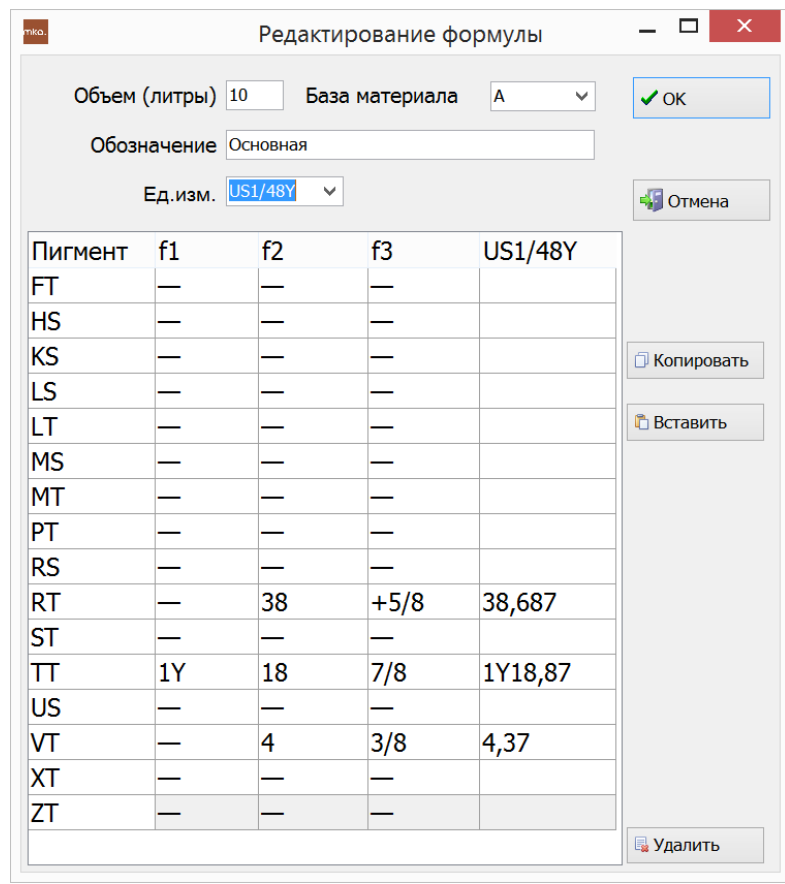

Для удобства, если у какого-то материала уже есть формула, то, нажав на кнопку **Копировать** , можно скопировать ее, и вставить эту формулу для другого материала. Для этого

нужно закрыть окно редактирования формулы, выбрать необходимый материал в поле **Материал**, нажать на кнопку **Добавить В** добавить, далее нажать на кнопку Вставить **В** Вставить При необходимости, параметры корректируются конкретно под выбранный материал. Далее можно:

- $\overline{\mathsf{Coxp}}$ анить  $\overline{\mathsf{Cox}}$  формулу
- **Удалить** элалить формулу
- Отменить свои действия и закрыть данное окно

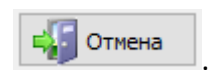

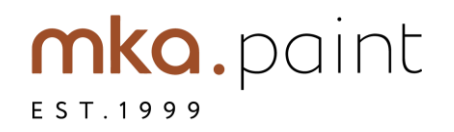

6) Доступные формулы

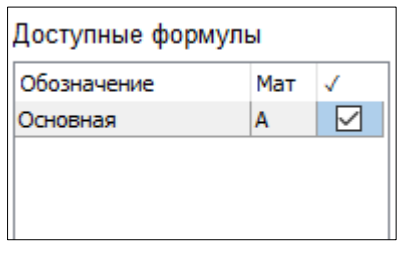

7) В поле **Комментарии** записываются комментарии пользователей. В комментарии указывается дата, время, имя пользователя и текст комментария (Рис.11).

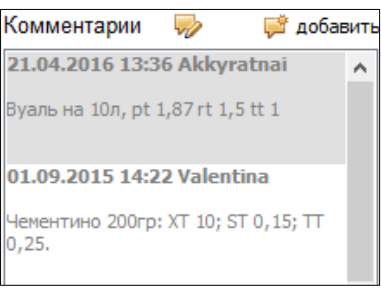

Рис. 11 – Комментарии

Для добавления комментария нужно нажать на кнопку **Добавить** . В открывшемся окне (Рис. 12), заполнить поле для текста комментария и нажать кнопку **Ок**. Если комментарий добавлять не нужно можно нажать на кнопку **Отмена**.

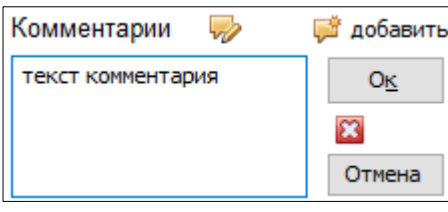

Рис. 12 – Добавление комментария

Также можно редактировать уже добавленный комментарий. Для этого нужно нажать на сам комментарий, а потом на кнопку

- 8) В главном окне также есть **Переводчик цвета**. На данный момент работает перевод цветов из системы NSC в MKA. Перевод цветов возможен только для Декоративной палитры.
- 9) Для того, чтобы перевести цвет из цветовой палитры NCS (Natural Color System) в MKA, нужно выбрать из второго списка (Рис.13) необходимый код цвета и нажать .

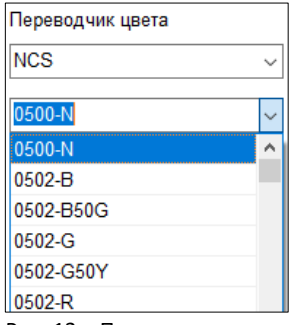

Рис. 13 – Переводчик цвета

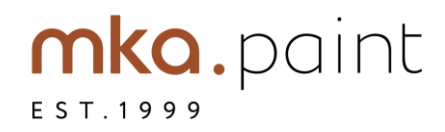

Для удобства цвет и название отображаются в квадрате, в главном окне. Также над ним указывается код цвета в модели RGB (Рис.14).

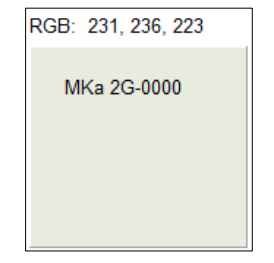

Рис. 13.2 – Цветовая информация

### **Справочник**

- 1) Для открытия **Каталога (Таблицы)** (Рис.14), нажмите кнопку **в деправечник при в главном** окне.
- 2) Все элементы в справочнике можно редактировать. Для этого выберите нужный элемент в левом списке, нажмите  $\boxed{\bullet}$ . Чтобы одобрить изменения, нажмите  $\boxed{\checkmark}$ . Для отмены изменений, нажмите  $\overline{\phantom{a}}$ . Если необходимо вернуть первоначальные данные, нажмите  $\overline{\phantom{a}}$ .

Для добавления элементов в таблицы «Палитры», «Материалы», «Пользователи» нужно сначала установить курсор в ячейку с наименованием (1),

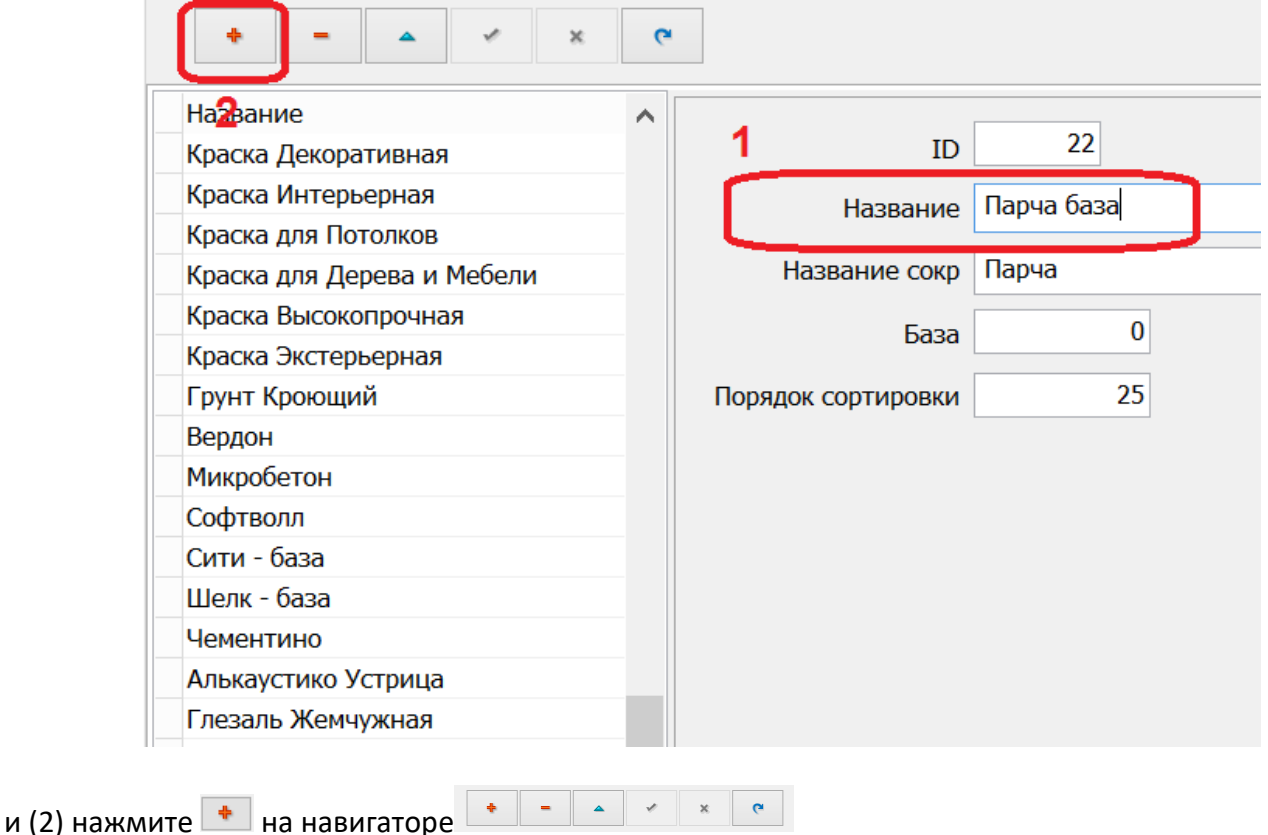

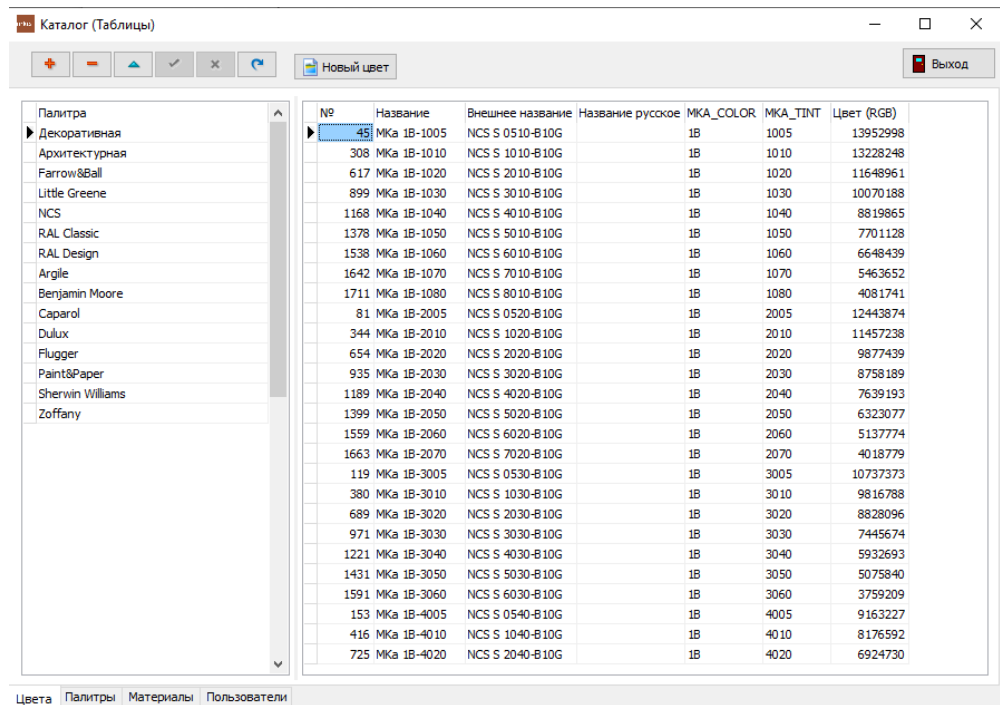

Рис. 14 – Каталог

- 3) В открывшемся окне, внизу, есть 4 вкладки с таблицами:
	- Цвета
	- Палитры
	- Материалы
	- Пользователи
- 4) Во вкладке **Цвета,** в левом столбце, находятся названия палитр. При нажатии на любую палитру в правом блоке, открывается таблица с номером, названием и другими параметрами цвета (Рис.15)

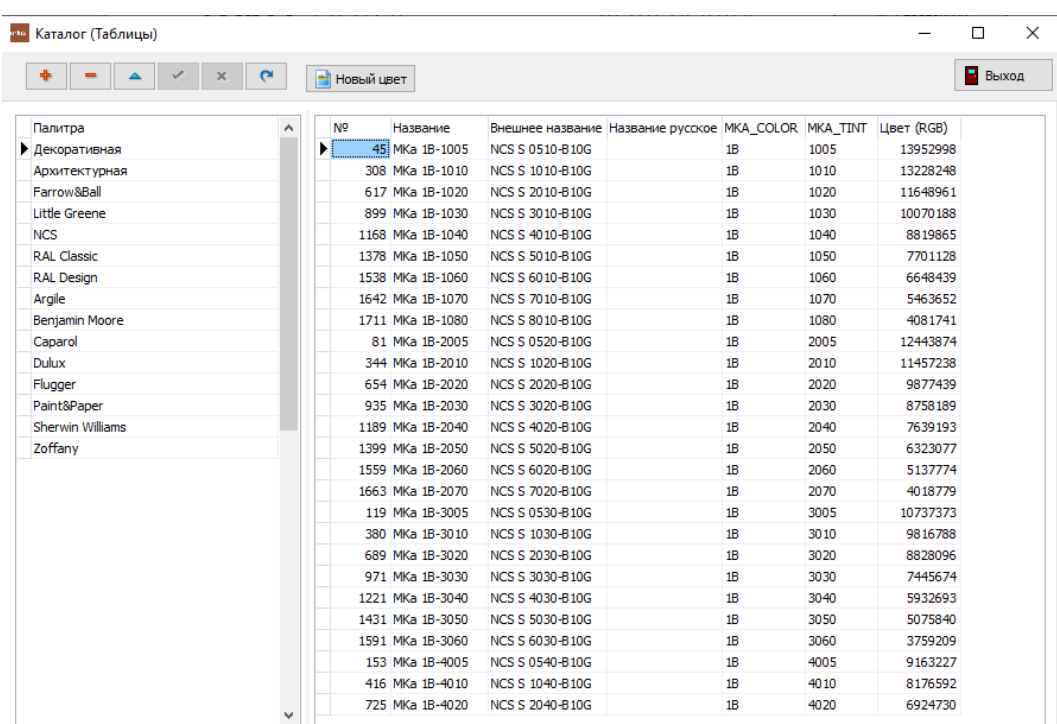

Цвета Палитры Материалы Пользователи

**www.mkapaint.ru** Рис. 15 – Вкладка **Цвета**

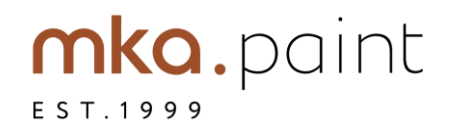

Для добавления нового цвета нажмите на кнопку **Новый цвет** . В открывшемся окне **Информация о цвете** (Рис.16) нужно заполнить следующие поля:

- Название МКА (обязательное поле)
- Внешнее название
- Русское название (обязательное поле)
- МКА цвет
- МКА tint
- Цвет (RGB)

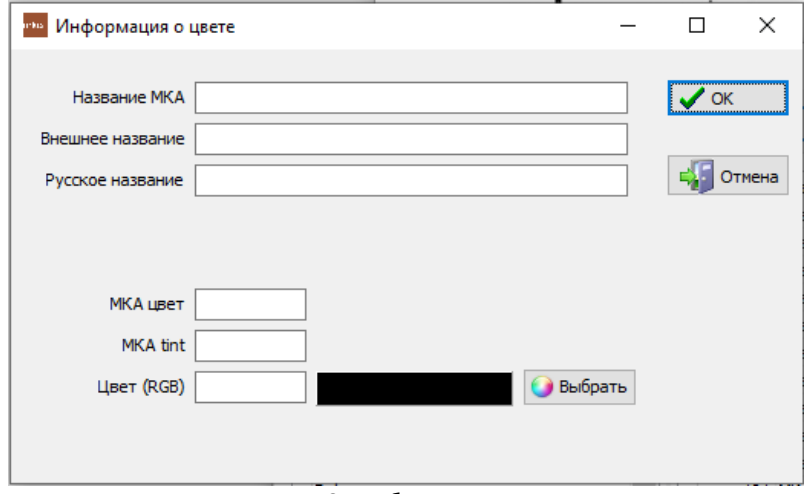

Рис. 16 – Добавление цвета

Чтобы добавить новый цвет нажмите **ОК**. Если цвет добавлять не нужно, нажмите **Отмена**.

Декоративная палитра в главном окне отображается так:

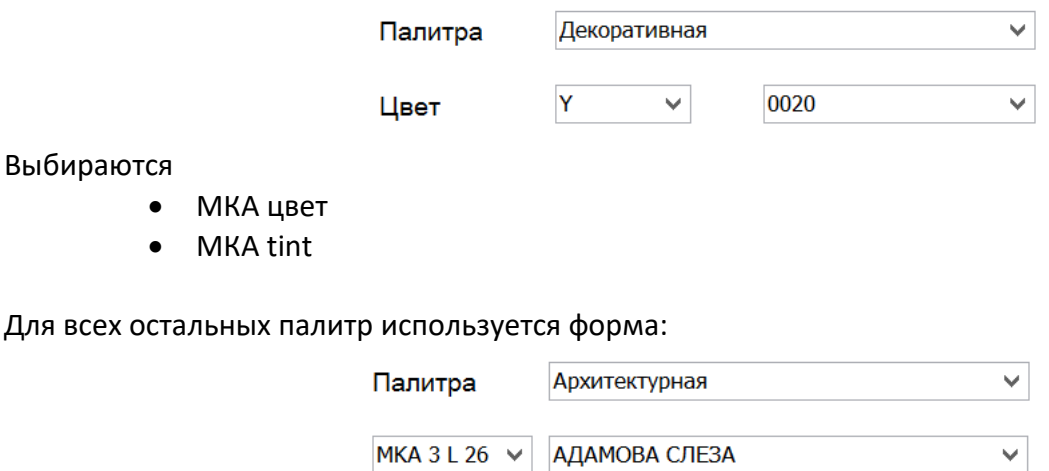

Для декоративной палитры нужно заполнить поля: Название МКА, Внешнее название (используется для переводчика цвета, МКА цвет и МКА tint)

МКА tint – числовое значение тональности в соответствии с раскладкой цветов.

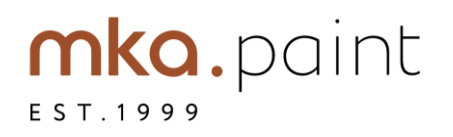

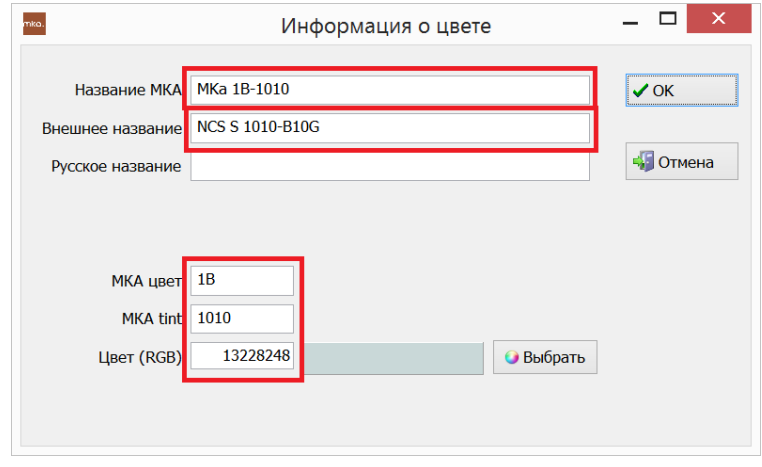

Для всех остальных, обязательному заполнению подлежат «Название МКА», и «Русское название»

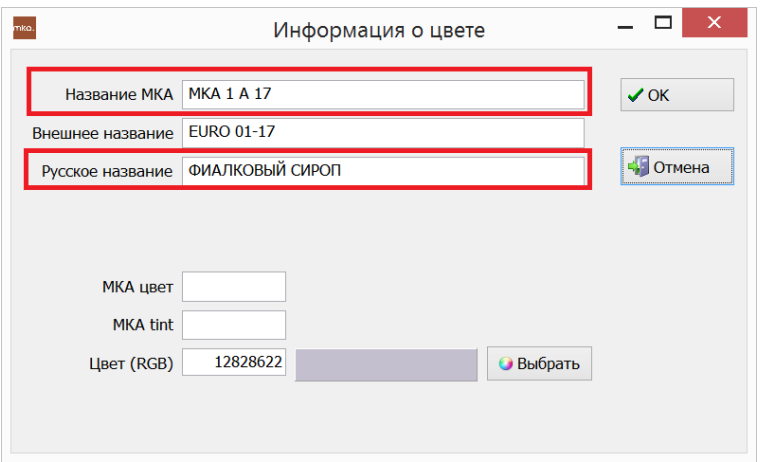

5) На вкладке **Палитры,** в левом столбце, списком, показаны уже внесенные в программу палитры. В правом блоке располагается информация о конкретной палитре (Рис.17)

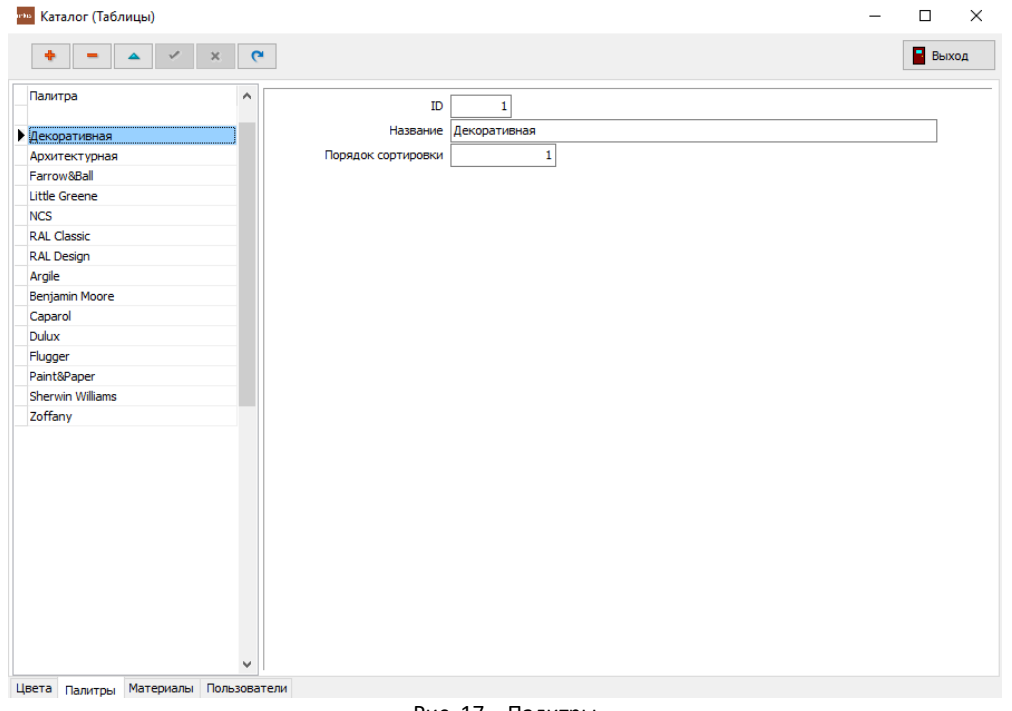

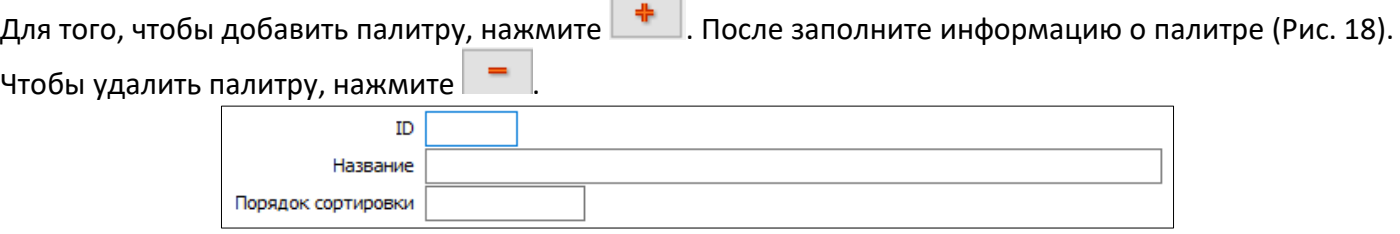

6) Во вкладке **Материалы** в левом столбце, списком, показаны уже внесенные в программу материалы. В правом блоке располагается информация о конкретном материале (Рис.19)

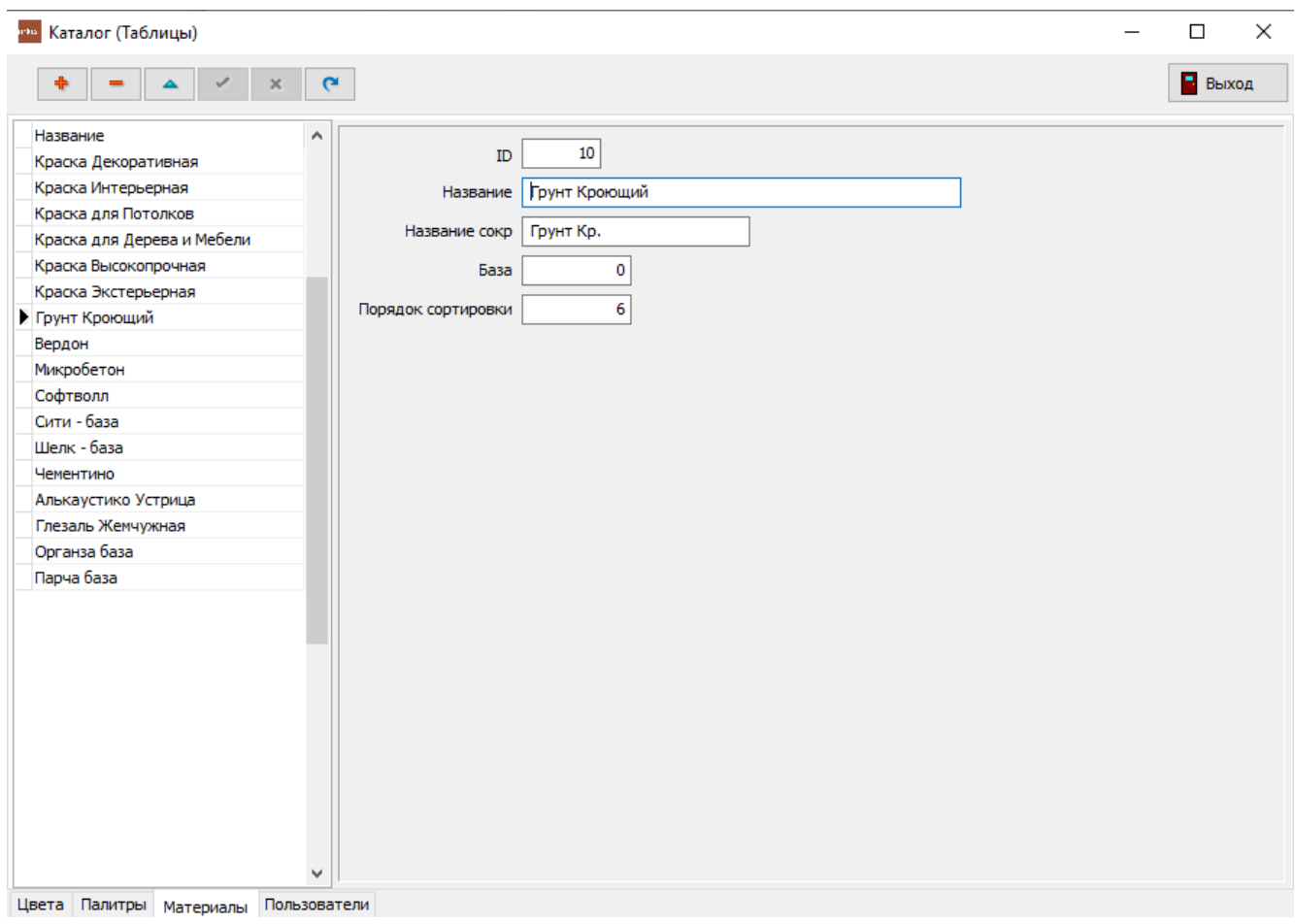

Рис. 19 – Материалы

Последовательность действий для добавления нового материала такая же, как и для добавления новой палитры (См. пункт 4, раздела Справочник).

7) Во вкладке **Пользователи** в левом столбце, списком, показаны авторизированные пользователи. В правом блоке располагается информация о конкретном пользователе (Рис.20)

Рис. 18 – Поля для информации о палитре

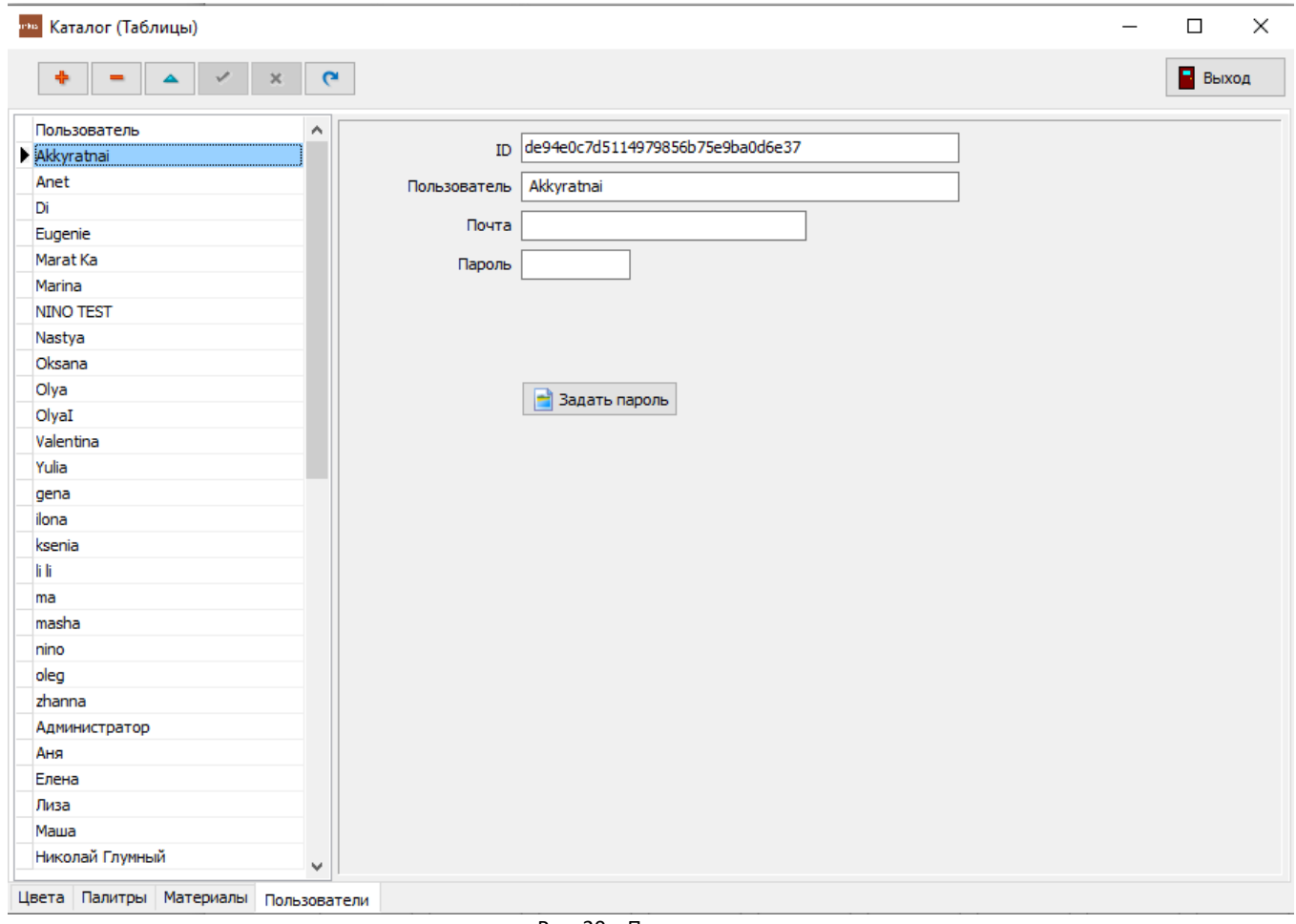

Рис. 20 – Пользователи

По желанию, **Пользователь** может изменить пароль. Администраторы могут изменять все пароли.

8) Для того, чтобы перейти обратно на главный экран программы можно нажать **. В Выход** 

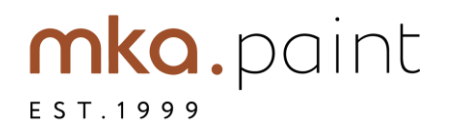

## Для отправки формулы на оборудование нажмите кнопку с аналогичным названием в главном окне

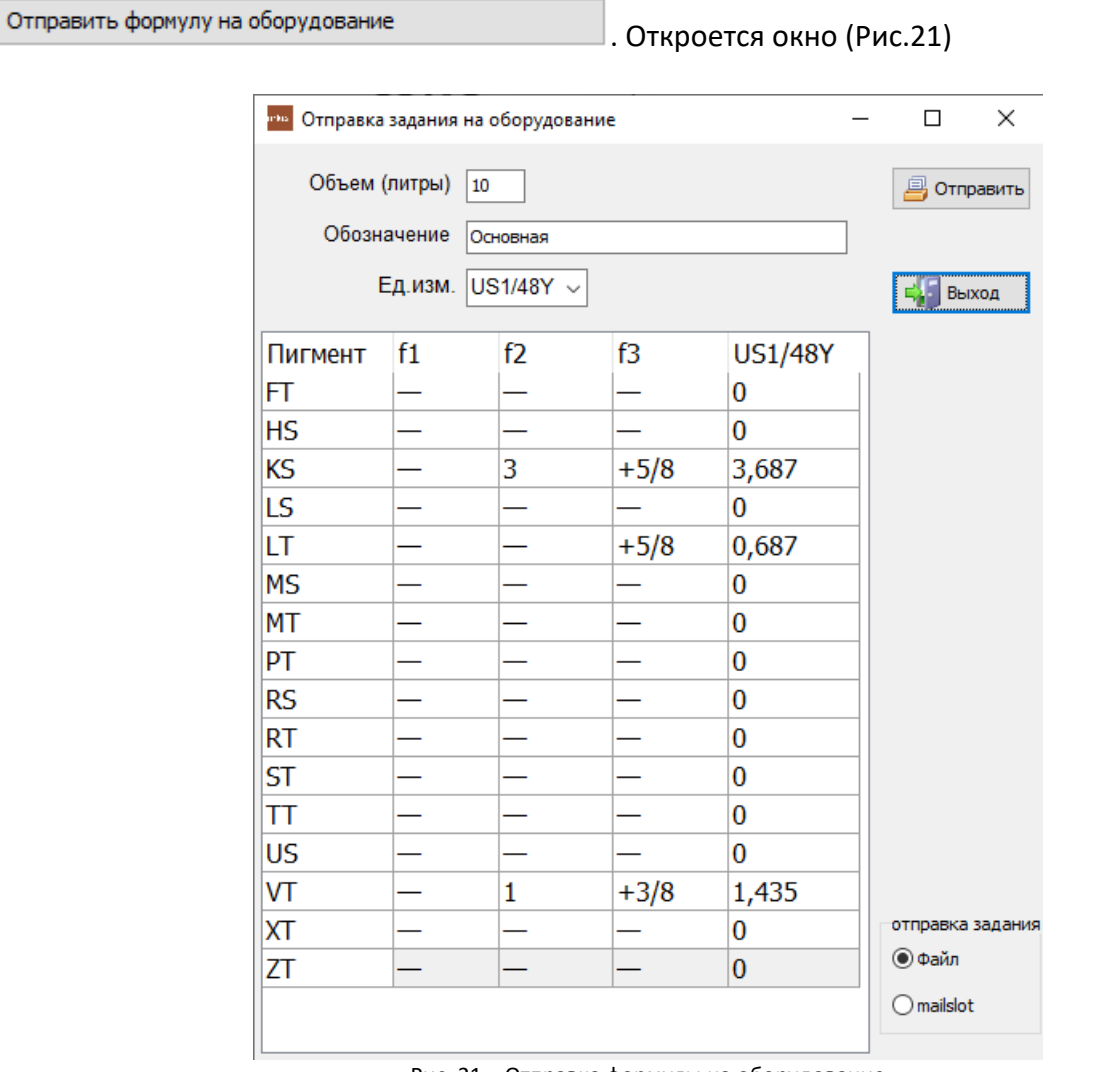

Рис. 21 – Отправка формулы на оборудование

Поля заполняются автоматически, в соответствии с формулой, которая открыта в текущий момент на главной странице. Отправить задание можно в двух форматах: файл или mailslot.

Для отправки нажмите **. В отправить** . Для закрытия данного окна, нажмите . Выход

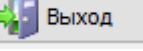

При отправке в «Файл» формируется файл стандарта «Window F-LINK», который понимается многими производителями колеровочного оборудования.

Кроме того, для производителя «Corob» доступна опция прямой записи в mailslot программы CorobDriver.

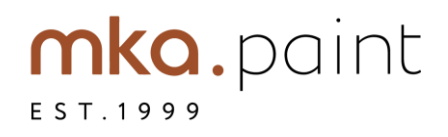

Для примера показано окно настроек программы CorobDriver

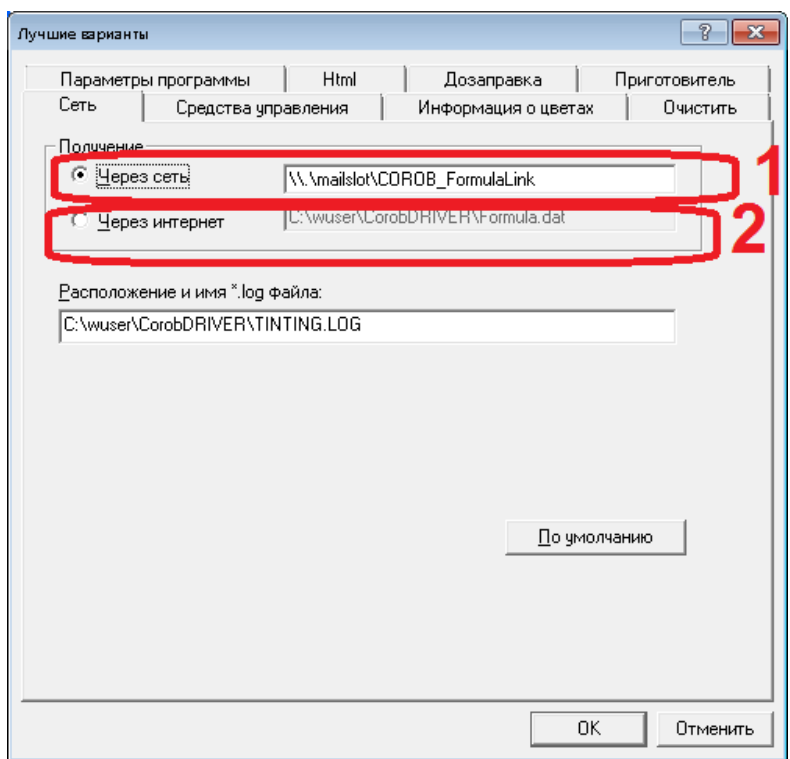

Если включен переключатель «через сеть» (1), то нужно в программе «колеровка mka.paint» выбрать переключатель mailslot.

Если «через интернет» (2), нужно выбрать переключатель «Файл».

Данные из окон 1 и 2 нужно записать в файл "kolerovka.ini" (расположен в каталоге, в котором установлена программа), строки следующего вида

[Оборудование]

command\_type=file

command\_file=c:\temp\flink.dat

command slot=\\.\mailslot\COROB FormulaLink

Задать нужно только параметр «command file» для отправки через файл (должен соответствовать окну 2).

При отправке через «mailslot» задаются оба параметра: command\_file и command\_slot.

command slot должен соответствовать окну 1, command file – указывать на любой существующий каталог (используется для временного файла, передаваемого в программу CorobDriver).